University of Anbar College of Engineering Dept. of Electrical Engineering

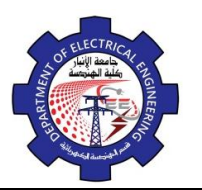

Engineering Drawing Yasir Abdulhafedh

## **1. Interface**

The term CAD (Computer Aided Design) applies to a wide range of programs that allow the user to created drawings, plans, and designs electronically. AutoCAD is one such program and it main claim to fame is that it is relatively easy to use, it is very comprehensive in its ability to create 2D and some 3D drawings, and it is very popular. Seventy percent of the CAD users in the world use AutoCAD.

## **1.1.Starting AutoCAD**

You can start AutoCAD by either double clicking on the program Icon on the desktop or by clicking on the program name in the Start menu. The dialog box in the middle will aid you in getting started at either creating a new drawing or continuing your work on a drawing that is not finished the program will start and should display a screen similar to the one shown below which called (drawing area).

If you are continuing work on a drawing, click on the **"A"** icon in the extreme upper left corner of the window and **Open->Drawing**. A "Select File" dialog box will open allowing you to select the drawing file you want to open.

Quick Access toolbar

## **1.2.The AutoCAD screen areas**

- Quick Access toolbar
- Menu bar
- Tool bars
- Document window or drawing area
- Command window
- Status bar

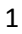

Engineering Drawing University of Anbar Yasir Abdulhafedh College of Engineering Dept. of Electrical Engineering menu bar  $\frac{1}{2}$  $ABQ$ Draf AD 2015 Drav ing4.dwg  $\overline{E}$   $\overline{v}$ tool bars status bar command window  $1:1 - 3$ Q. **Status Bar**Orthographic Object Snap Snap to Grid Dynamic Input 国 ħ  $\sigma$ 悔  $+$  $\pm$ ▣ Polar Snap **Dynamic UCS Show Grid** 2